### МИНИСТЕРСТВО ОБРАЗОВАНИЯ И НАУКИ РОССИЙСКОЙ ФЕДЕРАЦИИ

ФЕДЕРАЛЬНОЕ ГОСУДАРСТВЕННОЕ БЮДЖЕТНОЕ ОБРАЗОВАТЕЛЬНОЕ УЧРЕЖДЕНИЕ ВЫСШЕГО ПРОФЕССИОНАЛЬНОГО ОБРАЗОВАНИЯ «САМАРСКИЙ ГОСУДАРСТВЕННЫЙ АЭРОКОСМИЧЕСКИЙ УНИВЕРСИТЕТ имени академика С.П. КОРОЛЕВА (НАЦИОНАЛЬНЫЙ ИССЛЕДОВАТЕЛЬСКИЙ УНИВЕРСИТЕТ)»

# *Т.М. КУЗЬМИШИНА*

# ПРИМЕНЕНИЕ ИНТЕРАКТИВНЫХ ТЕХНОЛОГИЙ В ПРЕПОДАВАНИИ ИНЖЕНЕРНЫХ ДИСЦИПЛИН (Технология работы с интерактивной доской SmartBoard)

Рекомендовано к изданию редакционно-издательским советом федерального государственного бюджетного образовательного учреждения высшего профессионального образования «Самарский государственный аэрокосмический университет имени академика С.П. Королева (национальный исследовательский университет)» в качестве учебного пособия

> С А М А Р А Издательство СГАУ 2013

УДК 371 ББК 74.58 К 893

> Рецензенты: канд. пед. наук, доц. И . А . Богданова , канд. техн. наук, доц. А . В . Суслин

### *Кузьмишина Т.М.*

К 893 Применение интерактивных технологий в преподавании инженерных дисциплин (Технология работы с интерактив ной доской SmartBoard) : учеб. пособие / *Т.М. Кузьмишина. –* Самара: Изд-во Самар. гос. аэрокосм. ун-та, 2013. – 40 с.

### **ISBN 978-5-7883-0949-1**

Приводятся эффективные технологические приёмы для работы с интерактивной доской SmartBoard. Даны общее описание интерактивной доски, правила ее подключения и настройки, описание работы с внутренними и внешними программными приложениями, технология создания презентаций в специализированной программе Notebook.

Пособие предназначено для преподавателей, студентов, аспирантов и научных сотрудников. Направлено на эффективное использование интерактивных технологий в преподавании инженерных дисциплин и публичного представления результатов научных исследований.

> УДК 371 ББК 74.58

**ISBN 978-5-7883-0949-1** © Самарский государственный аэрокосмический университет, 2013

# **ОГЛАВЛЕНИЕ**

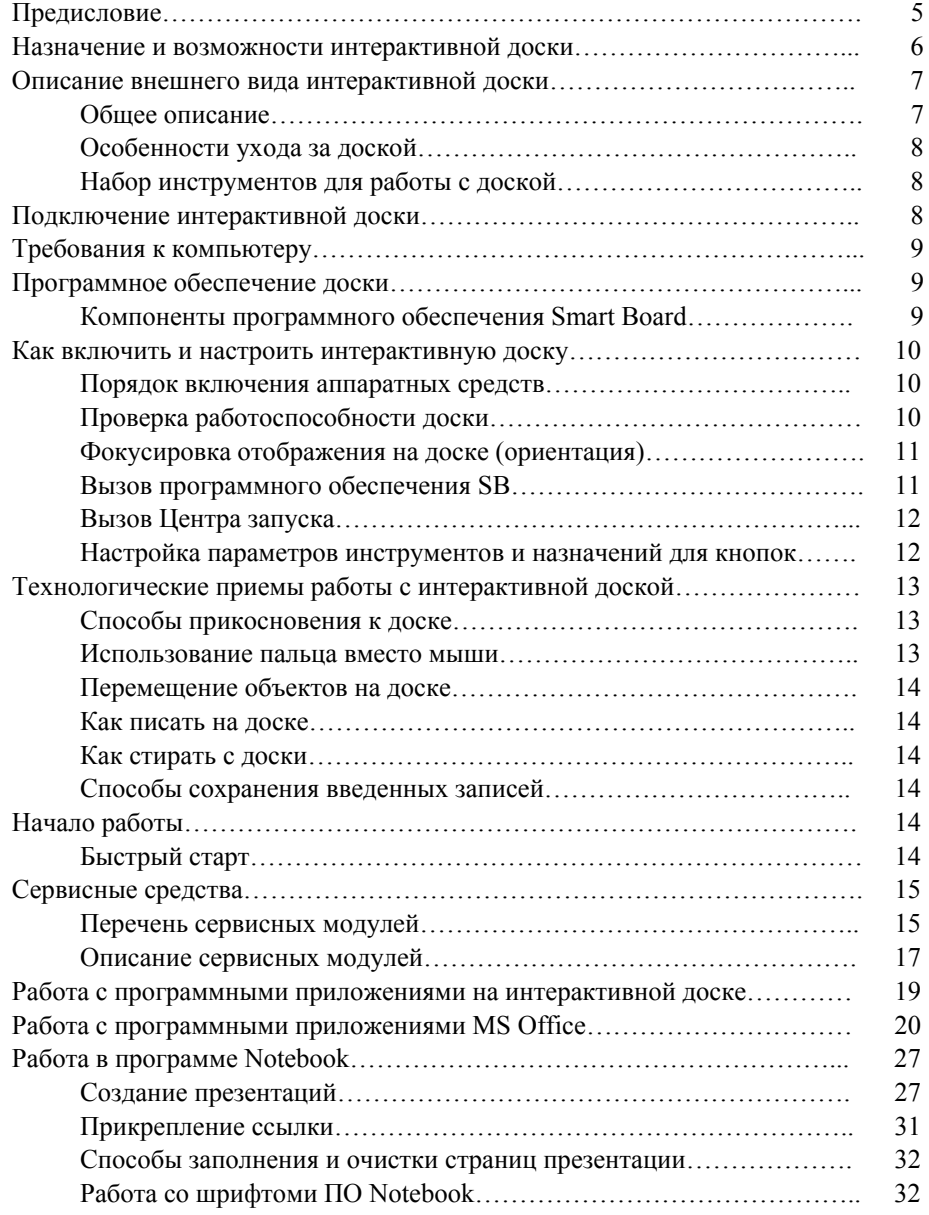

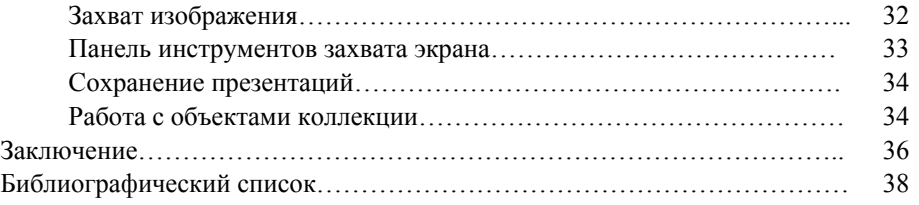

# ПРЕДИСЛОВИЕ

Данное учебное пособие направлено на изучение технологических средств, способствующих эффективному использованию возможностей интерактивных технологий в учебном процессе. Представляет собой справочно-информационный материал, раскрывающий технические возможности интерактивной доски SmartBoard, подробное описание специализированного программного обеспечения, а также особенности реализации внешнего программного обеспечения на интерактивной доске для учебных и научных презентационных целей. Специализированное программное обеспечение включает в себя набор сервисных модулей и программу создания интерактивных презентанией Notebook

По своему объему, содержанию и структуре пособие чётко структурировано, что обеспечивает быстрый поиск и эффективное использование разнообразных приемов работы с интерактивной доской.

Данное пособие рассчитано на пользователей персонального компьютера, знакомых с файловой системой Windows и имеющих минимальный опыт работы с прикладными программами.

Пособие имеет четкую структуру:

- $\bullet$ начальные сведения об интерактивной доске: назначение и возможности, особенности ухода, описание набора инструментов:
- правила подключения, установки, настройки параметров, включения и выключения:
- технологические приемы работы с интерактивной доской;
- рекомендации по быстрому старту;
- описание сервисных средств;
- особенности работы с программными приложениями, в частности с MS Office:
- инструкция по работе с программой Notebook с целью создания презентаций.

Пособие ориентировано на студентов, аспирантов, научных сотрудников и преподавателей СГАУ, активно применяющих в своей лекционной и презентационной деятельности интерактивную доску **SmartBoard** 

# НАЗНАЧЕНИЕ И ВОЗМОЖНОСТИ ИНТЕРАКТИВНОЙ ДОСКИ

Интерактивная доска SmartBoard - это сенсорный дисплей, работающий как часть системы, в которую также входят компьютер и мультимедийный проектор.

Компьютер передает сигнал (изображение) на проектор. Проектор передает изображение на интерактивную доску. Интерактивная доска работает одновременно и как обычный экран, и как устройство управления компьютером (в т.ч. программными приложениями). Управлять компьютером можно, прикасаясь к поверхности доски.

Интерактивная доска SmartBoard предназначена для представления аудитории динамических презентаций. Для работы с доской используется специальное программное обеспечение, которое позволяет

- показывать:
	- документы, подготовленные в различных приложениях Windows (Word, Excel, PowerPoint  $H T \cdot \Pi$ .);
	- презентации, подготовленные в программе Notebook (специальная программа для SB):
	- графические материалы различных форматов:
	- видеоматериалы.

К демонстрируемым слайдам или кадрам изображения могут быть добавлены пометки с примечаниями или дополнениями, сформулированными во время обсуждения.

Слайды и кадры при этом не будут изменены. При необходимости отдельный слайд может быть сохранён вместе с введёнными дополнениями:

- использовать во время показа вспомогательные инструменты:
	- лупу;
	- подсветку;
	- затенение шторками;
	- указатель;
- вводить непосредственно с доски:
	- рисованные от руки графические объекты;
	- текст, введенный с виртуальной клавиатуры или написанный от руки Рукописный вариант может быть вставлен в документ после проведения процедуры распознавания и конвертирования в коды ASCII;
- 6
- графические объекты, картинки, фон, шаблоны и т.п. из соответствующих встроенных библиотек;
- $\bullet$   $cox$   $o$   $a$   $H$   $a$   $T$   $b$ :
	- созданные в программе Notebook презентации;
	- ПОМЕТКИ, ВЫПОЛНЕННЫЕ ПОВЕРХ ИСПОЛЬЗУЕМОГО ПРИЛОЖЕНИЯ;
- управлять
	- работой любого приложения, касаясь непосредственно поверхности доски.

Интерактивный экран доски SmartBoard непосредственно реагирует на прикосновение Вашего пальца или ручки;

• записывать текущий сеанс работы на доске

С помошью программного обеспечения SmartRecoder можно записать непрерывный сеанс работы на интерактивной доске в специальный файл, чтобы использовать его позже для другой аудитории или разослать по электронной почте отсутствующим участникам встречи:

• создавать специальные презентации для доски

Специальные презентации создаются в среде программы Notebook. Отдельные фрагменты презентационных материалов могут быть распечатаны на принтере в качестве раздаточных материалов.

## ОПИСАНИЕ ВНЕШНЕГО ВИДА ИНТЕРАКТИВНОЙ ДОСКИ

#### Общее описание

Интерактивная лоска - это сенсорный экран, работающий как часть системы, в которую также входят компьютер и подсоединенный к компьютеру проектор, изображение с которого передает на доску проектор. Достаточно только прикоснуться к поверхности доски, чтобы начать работу на компьютере. Интерактивная доска SmartBoard может быть установлена на специальной подставке. Доска оборудована полочкой для инструментов (4 «фломастера», «губки» для стирания, кнопки вызова функций). Высота установки экрана может меняться по желанию пользователя. Доска не требует отдельного подключения к электрической сети. Подключение экрана к компьютеру осуществляется через порт USB. Световой индикатор в нижней части левой стойки подставки показывает уровень готовности доски к работе после полключения.

 $\overline{7}$ 

### **Особенности ухода за доской**

К поверхности доски нельзя прикасаться острыми предметами. Площадь прикосновения не должна быть большой (нельзя прикасаться всей ладошкой).

На поверхности доски нельзя писать никакими фломастерами (даже специальными фломастерами для белых досок).

Периодически поверхность доски следует чистить средством для очистки стекол.

## **Набор инструментов для работы с доской**

Инструменты для работы с интерактивной доской размещены на полочке в нижней части доски. Набор инструментов включает в себя:

- 4 «разноцветных фломастера». Цвет фломастера реализуется на доске «виртуальным цифровым чернилом» и определяется местом его нахождения на полочке. Параметры инструмента могут быть изменены в процессе работы;
- «губка» для стирания цифровых чернил.

*Существующие инструменты могут быть при желании заменены пальцем.* 

На поверхности полочки вмонтированы три кнопки:

- «клавиатура (Keyboard)» для отображения на доске виртуальной клавиатуры,
- «мышь (Right-click)» для переключения способа прикосновения к доске,
- Помощь (?) для вызова подсказки.

Параметры инструментов и назначение кнопок могут быть изменены. Подробное описание настройки инструментов и кнопок приведено ниже.

## **ПОДКЛЮЧЕНИЕ ИНТЕРАКТИВНОЙ ДОСКИ**

Интерактивная доска не требует подключения в электрическую сеть. Достаточно подключить ее к компьютеру с помощью кабеля USB. Для проекции изображения на экран к компьютеру должен быть подключен проектор.

*Для удобства работы преподавателя подключение проектора компьютеру должно быть выполнено таким образом, чтобы изображение передавалось и на монитор компьютера, и на доску.* 

## ТРЕБОВАНИЯ К КОМПЬЮТЕРУ

Системные требования определяются версией программного обеспечения, предназначенного для доски определенной модификации. Программное обеспечение совместимо с операционными системами Windows и Mac OS.

Лля операционной системы Windows определены следующие требования:

- Pentium II 450 MHz процессор,
- 128 МВ оперативной памяти (рекомендуется 256 МВ),
- $\bullet$ 136 МВ на винчестере для минимальной установки (511МВ для полной установки, включая галерею коллекций),
- $\bullet$ Операционная система Windows NT 4.0, Windows 98 или более поздние версии.
- Microsoft Internet Explorer 6.0 или более поздняя версия,
- Macromedia Flash, версия 8.

# ПРОГРАММНОЕ ОБЕСПЕЧЕНИЕ ДОСКИ

В состав программного обеспечения доски входят два диска:

- Disc 1: SMART Board software (драйверы, инструменты, про- $\bullet$ грамма Notebook),
- Disc 2: SMART Essentials for Educators (коллекция объектов).

Установка программного обеспечения с дисков производится стандартным образом.

On-line ресурсы: www.smarttech.com/smartboard http://smarttech.com/trainingcenter www.smartboard.ru

# Компоненты программного обеспечения SmartBoard

Программное обеспечение (ПО) Smart Board включает множество инструментов и программ, позволяющих эффективно использовать ее интерактивные возможности.

В состав программного обеспечения входят следующие компоненты:

- Центр Smart для быстрого доступа к инструментам, програм- $\bullet$ мам и файлам.
- $\bullet$ Модуль распознавания рукописных символов для перевода записей в печатный текст.
- Программа *Notebook* для подготовки и демонстрации презентаций.
- Коллекции *Галереи Smart* для вставки изображений и шаблонов в страницы Notebook.
- *Smart Recoder* для записи действий на экране.
- *Smart Video Player*, для демонстрации видеофайлов с возможностью добавления пометок и примечаний.
- *Smart Keyboard* виртуальная клавиатура для ввода текста и примечаний непосредственно с доски.
- *Floating Tools* (плавающая панель инструментов) набор средств для работы с интерактивной доской.
- Управляющая панель *SmartBoard Control Panel* для настройки программного и технического обеспечения.
- *Smart Display Controls* для выбора устройства отображения непосредственно с интерактивной доски. Позволяет выполнять переключение между компьютером (включенный проектор) и программой Notebook (выключенный проектор).
- *Smart Bulb Saver* экранная заставка, которая позволяет уменьшать нагрузку на проектор и индикаторную панель.
- *Mobile and Wireless Device Settings* (установка мобильных и беспроводных устройств) для поддержки сетевого режима работы переносного компьютера с доской.
- *Smart Notebook Print Capture* для записи файлов в программу Notebook.
- *SmartRoad Diagnostics* для выявления и устранения неисправностей интерактивной доски.

# **КАК ВКЛЮЧИТЬ И НАСТРОИТЬ ИНТЕРАКТИВНУЮ ДОСКУ**

### **Порядок включения аппаратных средств**

- 1. Включите проектор.
- 2. Включите компьютер.

*После того как индикатор готовности SB (в нижнем правом углу доски) загорается зеленым светом, доска готова к работе.* 

# **Проверка работоспособности доски**

Проверку работоспособности доски можно произвести следующим образом:

Выбрать значок SmartBoard на панели задач или Средства SmartBoard на рабочем столе. В результате на экране появится окно программы Центр запуска, в котором следует выбрать Панель управления. После этого на экране появляется интерактивное окно настройки параметров доски и режимов ее работы. В нижней части окна высвечивается сообщение о состоянии доски. Например: «Интерактивная доска SmartBoard работает нормально».

## **Фокусировка отображения на доске (ориентация)**

Процедура фокусировки настраивает точность совпадения прикосновений к поверхности доски с положением соответствующих элементов отображаемого интерфейса используемой программы. Ее необходимо проводить всякий раз при включении доски или любом изменении положения проектора и/или доски относительно друг друга.

Фокусировку можно инициировать одним из следующих способов:

- нажмите, удерживая, одновременно кнопки «клавиатура» и «мышь» на полочке доски;
- щелкните по значку *SMART Board* на панели задач выберите команду *Ориентация…*
- нажмите на экране дисплея *Пуск Все программы Программное обеспечение SMART Board – Ориентация…*

На доске (и на мониторе) появится трафарет настройки. Согласно предлагаемым инструкциям выполните прикосновение к указанным участкам доски - центральной части выделенного ромбика - последовательно для каждого из 6 участков.

По завершении процедуры фокусировки на экране появится надпись о завершении процесса фокусировки.

### **Вызов программного обеспечения SB**

После успешной установки ПО доступ к модулям реализуется:

- через клавишу *Пуск Все программы Программное обеспечение SMART Board,*
- значок *SMART Board* в панели задач,
- значок *Средства SMART Board* на рабочем столе,
- *Центр запуска.*

### **Вызов Центра запуска**

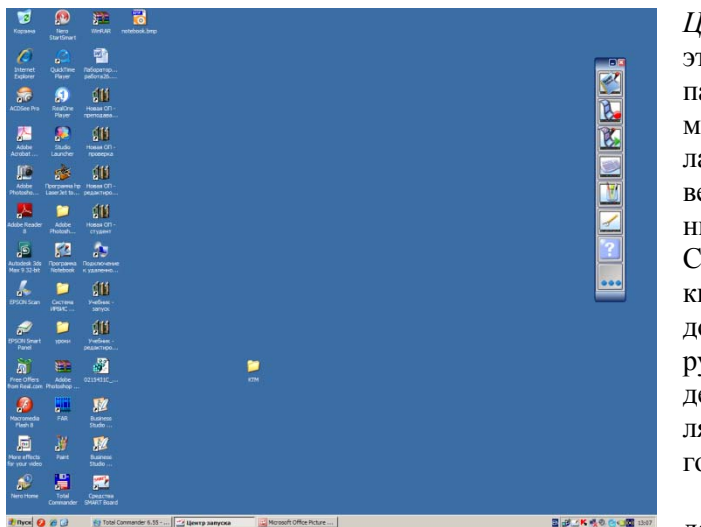

*Центр запуска* – это вертикальная панель инструментов, располагающаяся поверх изображения на доске. Содержит кнопки для быстрого доступа к инструментам - отдельным модулям программного обеспечения интерактивной доски. Формат

панели и состав ее кнопок может быть изменен пользователем. Панель можно сделать меньше по размеру, более прозрачной, добавить или удалить отдельные кнопки и т.п.

## **Настройка параметров инструментов и назначений для кнопок**

Настройка параметров инструментов, размещенных на полочке, производится в соответствующем диалоговом окне *Настройка параметров пера и кнопки*.

Для вызова диалогового окна настройки необходимо на панели задач выбрать значок *SMART Board*, после чего в открывшемся меню выбрать команду *Панель управления*….. По умолчанию в поле выбора объекта настройки высвечивается *«Параметры пера и кнопки».* (При необходимости можно выбрать для настройки и другой объект из предлагаемого раскрывающегося списка.)

Параметры пера задают стиль следа (цифровые чернила) от прикосновения фломастера к доске: цвет, толщину и прозрачность линии. Можно настроить параметры отдельно для каждого из 4 «фломастеров». Строго говоря, в процессе настройки меняются параметры не самого «фломастера», а «кармана», в котором он находится. Если «фломастер»

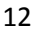

взят из кармана, настроенные свойства линии воспроизводятся любым другим инструментом (пальцем, наконечником ручки и т.п.).

Параметры «губки» определяют ширину ее следа на доске при удалении цифровых чернил.

Интерактивное окно *Настройка параметров пера и кнопки* позволяет также назначить определенные функции на кнопки доски. Например, нажатие на какую-нибудь кнопку может работать, как захват страницы, очистка экрана, листание страниц и т.п.

# **ТЕХНОЛОГИЧЕСКИЕ ПРИЕМЫ РАБОТЫ С ИНТЕРАКТИВНОЙ ДОСКОЙ**

### **Способы прикосновения к доске**

Путем прикосновения к поверхности доски Вы можете реализовать любую интерактивную функцию прикладной программы, а также добавлять пометки (заметки, примечания) к демонстрируемому материалу с помощью фломастера цифровыми чернилами.

Интерактивные белые доски реагируют на любые прикосновения рукой и/или фломастером.

Любое Ваше прикосновение к поверхности доски равносильно нажатию левой клавиши «мыши» и может быть использовано для просматривания ресурсов Интернет, перемещения файлов и т.п.

Для выполнения двойного щелчка «мыши» дважды отрывисто прикоснитесь к поверхности доски.

Чтобы выполнить один щелчок правой клавишей «мыши», прикоснитесь к интерактивному элементу экрана пальцем (или ручкой). Примерно через 3 секунды на экране появится контекстное меню этого элемента. Другой способ выполнения «правого щелчка» - нажать на кнопку *Right-click*, расположенную на полочке доски, а затем немедленно прикоснуться к элементу экрана. После этого всякий раз возобновляется режим «левого щелчка».

*Внимание! Для успешного выполнения этих действий проверьте, чтобы маркеры и губка находились на своих местах.* 

### **Использование пальца вместо мыши**

Прикосновение пальца к поверхности интерактивной доски воспринимается как щелчок левой клавишей мыши. Для открытия любого приложения выполните двойное отрывистое нажатие пальцем на соответствующую точку доски (как если бы Вы это делали левой клавишей мыши).

*Внимание! Не прикасайтесь к доске ладонью. Активизация большой площади на доске может помешать ее работе.*

## **Перемещение объектов на доске**

Чтобы переместить объекты (рисунок, выделенный участок текста и т.п.) на интерактивном экране, прикоснитесь к объекту одним пальцем и, прижав этот объект, перетащите его в другое место экрана.

### **Как писать на доске**

Возьмите фломастер соответствующего цвета и пишите на поверхности доски. Для смены цвета положите на место ранее использовавшийся «маркер» и только после этого возьмите другой.

*Внимание! «Маркер» не продуцирует цвет. С таким же успехом можно воспользоваться и пальцем или обратной стороной карандаша или ручки. Цвет записи будет соответствовать цвету пустого «кармана» для маркера.* 

### **Как стирать с доски**

Возьмите с полочки «губку» и сотрите все нежелательные записи. При снятой с панели губке можно стирать и рукой, совершенно не пачкая ее.

*Внимание! В любой момент времени с полочки может быть снят только один инструмент! Именно это определяет назначение производимых на доске действий.* 

### **Способы сохранения введенных записей**

Внесенные записи могут быть при необходимости сохранены. Как только вы начинаете писать, на экране появляется плавающая панель захвата для работы с произведенными записями. Вы можете использовать кнопку захвата *Area Capture* для сохранения ваших записей.

# **НАЧАЛО РАБОТЫ**

### **Быстрый старт**

Чтобы начать писать на доске, возьмите с полочки доски «цветной «фломастер». Как только Вы снимете «фломастер», на экране появятся:

- рамка по периметру отображаемого экрана (рабочего стола), указывающая на присутствие прозрачного слоя поверх существующего отображения;
- плавающая панель Центра запуска;

• плавающая панель инструментов для сохранения введенных записей.

После этого можно писать на прозрачном слое прямо поверх рабочего стола или открытого файла приложения. Для стирания ненужных записей на доске используйте «губку», расположенную на полочке доски.

Запись на доске останется на прозрачном слое до тех пор, пока Вы не положите «фломастер» обратно на полочку и не коснетесь рукой доски.

*Внимание! Первое же прикосновение к доске (после рисования) удалит рамку обрамления и все произведенные записи. При этом в правом нижнем углу появится рамка с сообщением «Щелкните здесь, чтобы восстановить надпись». Прикосновение к зоне надписи восстановит исчезнувшие записи.* 

Вы можете сохранить введенные записи на страницах блокнота программы Notebook или перевести их в печатный текст, который разместится в текущее место ранее открытого документа приложения. Для сохранения прикоснитесь к записи и удержите прикосновение в течение нескольких секунд. На экране появится контекстное меню с командами:

- варианты распознавания текста записи,
- команда *Очистить,*
- команда *Внедрить (текст) сюда,*
- команда *Внедрить рисунок сюда,*
- и т.п. по контексту.

*Внимание! Обратите внимание на результаты распознавания нарисованных символов. Не распознаются символы русского алфавита. Цвет вставляемого печатного текста соответствует цвету используемого при рисовании маркера. Для правильного выбора позиции вставки не забудьте проверить правильность размещения курсора ввода и фокусировки доски. Для ввода большого объема текста лучше использовать виртуальную клавиатуру.* 

# **СЕРВИСНЫЕ СРЕДСТВА**

### **Перечень сервисных модулей**

В программное обеспечение, поддерживающее работу интерактивной доски SmartBoard, входят отдельные модули, реализующие

дополнительные сервисные средства работы с интерактивной доской. В табл. 1 приведен перечень наиболее востребованных модулей.

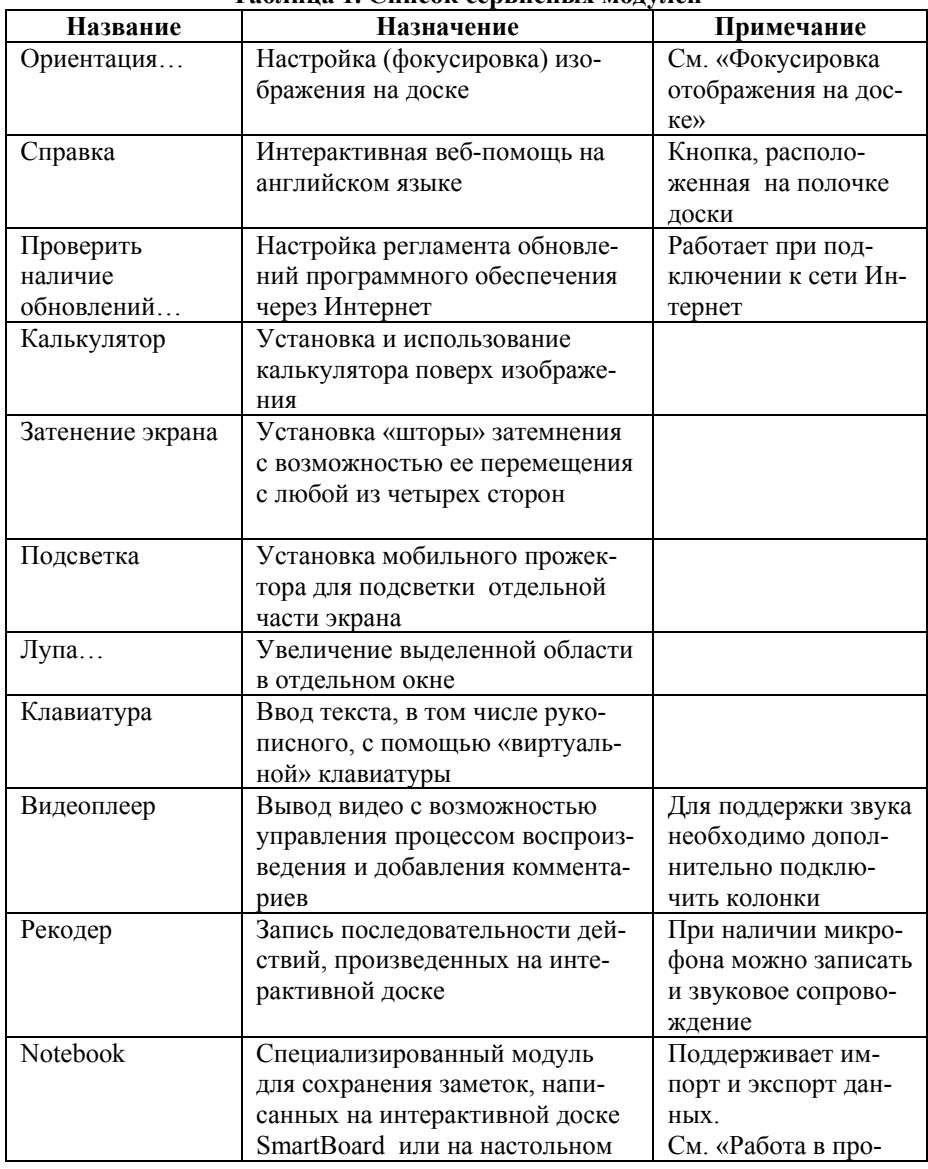

**Таблица 1. Список сервисных модулей**

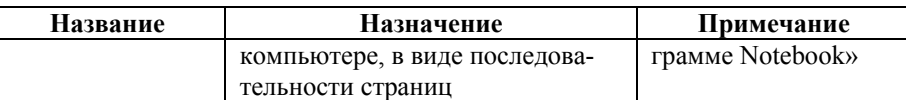

# **Описание сервисных модулей**

## *Калькулятор*

Калькулятор устанавливается поверх изображения и поддерживает стандартные приемы работы.

**Внимание!** *Убедитесь, что доска имеет корректную фокусировку. Если положение доски и проектора менялось, повторите процедуру фокусировки (модуль Ориентация).*

# *Затенение экрана шторкой*

На экран доски поверх имеющегося изображения навешивается «шторка» затемнения. На поверхности «шторки» по каждой из четырех ее сторон располагаются «ручки», позволяющие приоткрыть «шторку» для просмотра скрытого изображения.

## *Подсветка*

На экране доски появляется прожекторная подсветка части экрана и инструмент для ее управления.

Кнопка со стрелкой «вниз» позволяет выбрать:

- фигуру подсветки: прямоугольник, эллипс, звезда,
- прозрачность затемненного изображения в процентах,
- выход из подсветки.

Границы установленной фигуры подвижны. За счет их перемещения можно изменять площадь и вид подсвеченной области на доске.

Изменение положения изображения линзы прожектора (левее кнопки со стрелкой) позволяет менять положение подсвеченной области на доске.

### *Лупа*

На экране доски появляется:

- «лупа» в виде прямоугольной рамки с ручкой,
- дополнительное окно для увеличенного отображения фрагмента из рамки.

Рамку можно перемещать по доске с помощью ручки, выбирая тот или иной фрагмент изображения на доске.

Местоположение и размер дополнительного окна меняется стандартными приемами работы с окнами. Размер рамки изменяется в соответствии с изменениями размера дополнительного окна.

### *Клавиатура*

Клавиатура позволяет вводить текст в текущее место документа приложения.

Модуль поддерживает различный вид клавиатуры: классическая, цифровая, строчные буквы, прописные. Поддерживается переключение алфавита (русский, английский) и регистра ввода (строчные, заглавные буквы). Специальный вид клавиатуры «письмо» позволяет конвертировать рукописный текст в печатный (русский алфавит не поддерживается). Вид клавиатуры *«Ярлык»* позволяет использовать дополнительные возможности клавиатуры при вводе текста: табуляцию, ESC, Ctrl, Alt, пробел и др.

С помощью параметров клавиатуры можно выбрать различные режимы ввода. Например, задать параметры звука, степень прозрачности изображения клавиатуры на доске, количество клавиш в классической клавиатуре, расположение клавиш, время преобразования рукописного текста в печатный вид и т.д.

Специальная кнопка (двойная стрелка вниз) позволяет открыть строку текущего ввода для просмотра каждого вводимого символа и его позиции относительно других вводимых символов. При необходимости введенные символы могут быть удалены или исправлены. Для переноса введенного текста из строки текущего ввода в документ необходимо нажать кнопку **«Отправить».**

### *Видеоплеер*

Видеоплеер позволяет воспроизводить фильм в окне удобного формата (вплоть до всего экрана). Таким образом, можно легко сочетать видео с другими формами представления информации (текстом, графикой и т.п.) одновременно. Для воспроизведения звука необходимо дополнительно подключить звуковые колонки. Видеоплеер позволяет временно отключать звук при необходимости.

Во время демонстрации видео можно остановить изображение, сделать поверх изображения необходимые пометки разного цвета, очистить экран от пометок, захватить изображение с пометками как страницу программы Notebook.

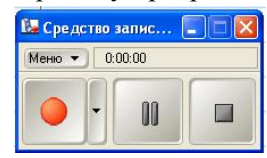

*Рекодер (запись и воспроизведение)*

Вы можете записать свои лекции при помощи инструмента *Средства записи SMART*. Запись Ваших действий с интерактивной доской может проводиться в различных режимах: *Запись ра-*

*бочего стола, Запись области, Запись окна*. Файл с записанной демонстрацией затем может быть просмотрен как видеоролик, а также роздан учащимся для повторения и подготовки к занятиям.

В интерактивном окне *Средства записи Smart расположены следующие кнопки*:

- красная кнопка *Начать запись*
- синий квадрат *Остановить запись*
- кнопка с двумя палочками *Пауза* для прекращения или приостановки записи.

# **РАБОТА С ПРОГРАММНЫМИ ПРИЛОЖЕНИЯМИ НА ИНТЕРАКТИВНОЙ ДОСКЕ**

Программные приложения могут отображаться на интерактивной доске, как если бы они отображались на простом белом экране. В отличие от последнего способа интерактивная доска позволяет пользователю работать с интерфейсом приложения непосредственно на доске, не подходя для этого к самому компьютеру. Нажатие левой или правой клавиши мыши имитируется прикосновениями к поверхности доски.

Интерактивный эффект при работе с программным интерфейсом на доске проявляется для программ, входящих в группу InkAware. Программные приложения пакета MS Office (Word, Excel, Paint, PowerPoint и т.д.) для интерактивной доски входят в группу программ InkAware. Для получения полного списка программ этой группы выберите значок *SmartBoard*, после чего в открывшемся интерактивном окне выберите *Панель управления*, а затем *InkAware*.

В программах, входящих в эту группу на интерактивной доске можно писать (маркером или пальцем) сразу в активную область: на страницу Word, на полотно Paint, в ячейку Excel и т.п. Цветной след от письма появляется только в этой области. В других областях интерфейса программы чернила не появляются. Это позволяет Вам наряду с написанием прикасаться к кнопкам панелей и меню активной программы. Более подробно о работе с программами MS Office см. ниже.

Если Ваша программа не входит в список InkAware, интерактивная доска предлагает для написания прозрачный слой поверх интерфейса программы (например, над рабочим столом). Определить наличие прозрачного слоя можно по появившейся границе по периметру доски. Запись лучше всего производить в центральной части доски. Введенные пометки, текст и т.п. можно сохранить как страницу в специальной программе Notebook.

Пользуясь виртуальной клавиатурой, пользователь может даже вводить данные непосредственно с доски. При этом могут использоваться сами клавиши виртуальной клавиатуры или письмо от руки. В последнем случае происходит автоматическое распознавание написанного от руки текста. Подробнее об этом смотри в описании модуля «Клавиатура».

Наиболее эффектно на доске проводится работа в программе Power Point.

### **РАБОТА С ПРОГРАММНЫМИ ПРИЛОЖЕНИЯМИ MS OFFICE**

*Внимание! Перед началом работы с приложениями MS Office не лишне убедиться в корректности настройки фокусировки. Если это не так, повторите процедуру Ориентация.* 

Загрузите программу приложения MS Office с ее внутренним документом. На поверхности интерактивной доски Вы увидите интерфейс программы – точную копию изображения на дисплее компьютера. С этого момента рабочая поверхность доски разделяется на две зоны. Назовем их *рабочей зоной* (зоной документа) и *инструментальной зоной*.

В инструментальную зону входят все участки, отображающие средства работы с соответствующей программой и ее документами: элементы интерфейса Windows (клавиша *Пуск, Панель задач* и т.д.), элементы интерфейса окон программы и документа (фреймы, панели инструментов, интерактивные окна выбора режимов и параметров, контекстные меню и т.п.).

В рабочую зону входит участок отображения документа (его содержимого).

Отдельные участки инструментальной зоны могут налагаться на зону документа, но никогда с ней не совпадать функционально.

В инструментальной зоне функционально выполняются все доступные команды, инициированные прикосновением фломастером или пальцем к соответствующим элементам интерфейса. Можно выбирать команды панели инструментов, пользоваться скроллингом, настраивать параметры диалогового окна, выделять участки документа, применяя к ним операции форматирования, удаления, копирования, переноса и т.п. При этом Вы можете выбрать один из режимов прикосновения: щелчок левой или правой кнопкой мыши. Подробнее о выпол-

нении этих функций можно ознакомиться в «Технологических приемах работы с интерактивной доской» настоящей инструкции.

В рабочей зоне на поверхность доски поверх открытого документа можно наносить дополнительную информацию с помощью «фломастера» или пальца, а также использовать виртуальную клавиатуру доски.

«Фломастер» (или палец) в рабочей зоне (и только в ней) оставляет след в виде цифрового чернила: рукописный текст, числа, нарисованные изображения, знаки, пометки для отдельных фрагментов документа и т.п. Цифровые чернила могут быть удалены частично или полностью специальной «губкой», расположенной на полочке доски.

Что можно сделать с нанесенной таким образом информацией?

Пометки могут быть нанесены с целью оперативного привлечения внимания аудитории к отдельным моментам и деталям открытого документа. Как правило, подобный прием не требует дальнейшего сохранения введенных пометок. Закончив ввод, положите «фломастер» на полочку доски. Любое следующее прикосновение к доске уберет только что введенные пометки. В течение некоторого короткого промежутка времени (приблизительно 10 с) у пользователя еще остается шанс восстановления вида экрана с пометками. Например, для ответов на вопросы аудитории.

Образ экрана с введенными пометками может быть сохранен для дальнейшей работы. Например, для того чтобы передать рабочий материал участникам обсуждения или переслать его другим лицам. Для этого необходимо воспользоваться функцией интерактивной доски «захват», переносящей образ экрана с пометками на страницу документа специальной программы *Notebook*. С помощью процедуры «захвата» программа автоматически размещает «захваченную» область и размещает ее на свою текущую страницу. Процедура «захвата» осуществляется с помощью кнопок специальной панели инструментов *Панель инструментов захвата экрана.* Панель может быть вызвана из *Центра запуска* или из программы *Notebook*. Подробнее об этом описано в разделе *«Работа в программе Notebook»* настоящей инструкции.

Виртуальная клавиатура доски вызывается кнопкой, расположенной на полочке. Ее можно настроить на соответствующий алфавит и режим работы. С помощью виртуальной клавиатуры печатный текст вводится непосредственно в текущую позицию документа (позицию точки вставки). Это можно сделать, прикасаясь к кнопкам клавиатуры,

либо используя рукописный ввод в режиме клавиатуры «Письмо» с последующим конвертированием рукописного текста в печатный. Более подробно об этом описано в «Описании сервисных модулей» настоящей инструкции.

# *Пример работы в среде MS Word*

## **Задача: Используя ранее подготовленный документ MS Word, выполнить следующие действия на интерактивной доске:**

- откройте указанный документ MS Word;
- прочтите многостраничный текст и логически разбейте текст на отдельные фрагменты;
- дайте общий заголовок (стиль Заголовок 1) для всего текста;
- дайте заголовок каждому логическому фрагменту (стиль Заголовок 2);
- создайте в конце документа автоматическое оглавление с гиперссылками;
- проверьте корректность перехода по гиперссылкам из оглавления в текст документа.

## Выполнение задачи на интерактивной доске:

1. Проверьте корректность фокусировки доски. Для этого, например, прикоснитесь пальцем к клавише *Пуск* на панели задач Windows. Если прикосновение сработало как нажатие левой клавишей мыши и на экране появился набор команд клавиши Пуск, фокусировка доски не нарушена. Если это не так, проведите повторную фокусировку. Для этого нажмите одновременно кнопки «Keyboard» и «Rightclick», расположенные на полочке доски. На экране появится трафарет настройки фокусировки. Последовательно, следуя приглашению, прикоснитесь к центру каждого из выделяемых квадратов. По завершению на доске появляется надпись об успешном завершении фокусировки.

2. Отрывисто дважды прикоснитесь к ярлыку «Мой компьютер». На экране откроется одноименное окно. Используя одинарные и двойные прикосновения к изображениям элементов на доске, выполните выбор диска, папки и файла с указанным документом, как если бы Вы нажимали левую клавишу мыши.

3. Прочтите многостраничный текст, используя вертикальную полоску прокрутки в правой части окна документа. Для этого нажимайте пальцем на кнопку «стрелка вниз» или «прижмите» бегунок по-

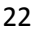

лоски и перемещайте его в нужном направлении. Ознакомьтесь с текстом и выделите логические фрагменты.

4. Переместите текст в начало, дважды отрывисто прикоснитесь к поверхности доски слева от первого символа текста. Новая пустая строка будет вставлена перед текстом, курсор вставки будет установлен в начало пустой строки. Один раз прикоснитесь в середине пустой строки. Курсор вставки перейдет в позицию по центру строки. При этом автоматически будет установлено выравнивание по центру. Вызовите виртуальную клавиатуру, нажав кнопку Keyboard на полочке доски. Настройте ее на русский алфавит. Нажимая на кнопки виртуальной клавиатуры, введите заголовок для всего текста. Выделите введенный заголовок. Для этого отрывисто трижды прикоснитесь к доске в области текста заголовка или прикоснитесь к первому символу заголовка и, не отрывая палец, протяните выделение до последнего символа заголовка. Заголовок выделится цветом. Пользуясь панелью инструментов Форматирование (Word 2003), установите стиль заголовка – Заголовок 1. Для этого прикоснитесь к кнопке выбора списка элемента Стиль на панели форматирования и выберите (прикоснитесь) к элементу списка Заголовок 1. Прикосновения к тому или иному элементу интерфейса на доске аналогично выбору этого элемента левой клавишей мыши.

5. Аналогичным образом, устанавливая точку вставки перед фрагментом, введите через виртуальную клавиатуру заголовок для фрагмента (стиль – Заголовок 2). Повторите действия для каждого фрагмента.

6. Переместите текст в конец и прикоснитесь к началу последней пустой строки текста. В строке появляется курсор ввода. Прикоснитесь к пункту меню Вставка. Выберите далее соответствующие команды для вставки оглавления. Например, для Word 2003 далее нужно выбрать команды Ссылка – Оглавление и указатели. В открывшемся одноименном окне выберите вкладку Оглавление. Настройте параметры оглавления, установив флажок с гиперссылкой, и прикоснитесь к кнопке OK. На странице появится оглавление – список заголовков с указанием страниц их размещения в тексте.

7. Дважды отрывисто прикоснитесь к любому заголовку созданного оглавления. Если все было сделано верно, произойдет переход по гиперссылке на соответствующую страницу текста, содержащую выбранный заголовок.

8. Сохраните измененный файл, добавив к прежнему имени префикс SB. Для этого прикоснитесь к пункту меню *Файл* (Word 2003) и далее *Сохранить как.* Для изменения имени используйте виртуальную клавиатуру.

### *Пример работы в среде MS Excel*

**1. Задача: Используя интерактивную доску необходимо в среде MS Excel построить график функции y=x<sup>2</sup>на отрезке от -5 до 5 с шагом 1. Задайте цвет линии графика.** 

2. Разобьем решение задачи на следующие этапы:

3. Загрузим MS Excel.

4. Заполним таблицу значений для функции  $y=x^2$  на отрезке от -5 до 5 с шагом 1.

5. Используя таблицу значений, построим график функции.

6. Изменим цвет линии графика.

7. Выполнение задачи на интерактивной доске:

8. Проверьте корректность фокусировки доски. Для этого, например, прикоснитесь пальцем к клавише *Пуск* на панели задач Windows. Если прикосновение сработало как нажатие левой клавишей мыши и на экране появился набор команд клавиши *Пуск*, фокусировка доски не нарушена. Если это не так, проведите повторную фокусировку. Для этого нажмите одновременно кнопки «Keyboard» и «Rightclick», расположенные на полочке доски. На экране появится трафарет настройки фокусировки. Последовательно, следуя приглашению, прикоснитесь к центру каждого из выделяемых квадратов. По завершению на доске появляется надпись об успешном завершении фокусировки.

9. Используя одинарные прикосновения к доске, выполните команды: *Пуск – Все программы – Microsoft Office – MS Excel.* На доске появится интерфейс программы MS Excel.

10. Установите курсор ввода в ячейку А1. Для этого дважды отрывисто прикоснитесь к ячейке А1 таблицы.

11. Вызовите виртуальную клавиатуру. Для этого нажмите на полочке доски кнопку «Keyboard». Настройте клавиатуру на ввод числовых значений.

12. Введите в ячейку А1 число -5, в ячейку А2 число -4.

13. Выделите ячейки А1 и А2. Для этого прикоснитесь пальцем к ячейке А1 и, не отрывая пальца, перейдите на ячейку А2. Выделенная область будет отмечена цветом.

14. Методом автозаполнения заполните ячейки А3-А10 значениями чисел с шагом 1. Для этого осторожно, не снимая выделения, прикоснитесь к маркеру автозаполнения (маленький черный квадратик в правом нижнем углу выделенной зоны). Не отрывая пальца от доски, протяните область автозаполнения на клетки А3, А4, А5, А6, А7, А8, А9, А10. Ячейки таблицы заполнятся значениями: -3, -2, -1, 0, 1, 2, 3, 4, 5.

15. Установите курсор ввода в ячейку В1. Для этого дважды отрывисто прикоснитесь к ячейке B1. Настройте виртуальную клавиатуру на ввод символов. Используя клавиши виртуальной клавиатуры, ячейки таблицы и мастер формул строки ввода, введите формулу: = Степень (А1;2). Ваши прикосновения к доске выполняют те же действия, как если бы вы нажимали левую клавишу мыши. В результате в ячейке В1 появится значение 25.

16. Выполните операцию относительного копирования значения из ячейки В1 в ячейки В2-В10. Для этого прикоснитесь к ячейке В1 один раз. Прижмите маркер автозаполнения в правом нижнем углу ячейки и протяните его пальцем до ячейки В10. В ячейках появятся значения: 16, 9, 4, 0, 4, 9, 16, 16, 25 соответственно.

17. Выделите диапазон ячеек В1-В10. Для этого прикоснитесь один раз к ячейке В1 и, не отрывая пальца, протяните выделение до ячейки В10.

18. Для построения графика используйте команду меню *Вставка* и далее мастер построения графика. Используйте одноразовое прикосновение к соответствующим элементам интерфейса MS Excel, как если бы вы производили нажатие левой клавишей мыши. В результате правильных действий на экране появится график функции  $y=x^2$  на отрезке от -5 до 5.

19. Для изменения цвета линии графика выделите область графика, вызовите контекстное меню и команду изменения цвета линии. Для этого нажмите кнопку Right – сlick на полочке доски и незамедлительно прикоснитесь к области графика пальцем. На экране появится контекстное меню, в котором необходимо выбрать соответствующую команду для изменения цвета линии графика. Дальнейшие прикосновения пальца к поверхности доски работают так, как если бы вы производили нажатие левой клавишей мыши.

20. Сохраните созданный файл под именем с префиксом SB. Для этого прикоснитесь к пункту меню *Файл* и далее *Сохранить как.* Для изменения имени используйте виртуальную клавиатуру.

## *Пример работы в среде MS Power Point*

**1. Задача: Запустите программу Power Point c готовой презентацией. Начните «ручной» показ презентации, реализуя линейный сценарий (ручной последовательный переход от слайда к слайду), а также переходы по гиперссылкам и управляющим кнопкам.** 

2. Выполнение задачи на интерактивной доске.

3. Проверьте корректность фокусировки доски. Для этого, например, прикоснитесь пальцем к клавише *Пуск* на панели задач Windows. Если прикосновение сработало как нажатие левой клавишей мыши и на экране появился набор команд клавиши Пуск, фокусировка доски не нарушена. Если это не так, проведите повторную фокусировку. Для этого нажмите одновременно кнопки «Keyboard» и «Rightclick», расположенные на полочке доски. На экране появится трафарет настройки фокусировки. Последовательно, следуя приглашению, прикоснитесь к центру каждого из выделяемых квадратов. По завершению на доске появляется надпись об успешном завершении фокусировки.

4. Отрывисто дважды прикоснитесь к ярлыку «Мой компьютер». На экране откроется одноименное окно. Используя одинарные и двойные прикосновения к изображениям элементов на доске, выполните выбор диска, папки и файла с указанным документом, как если бы Вы нажимали левую клавишу мыши.

5. Инициируйте показ слайдов. Для этого прикоснитесь один раз к пункту меню *Показ слайдов* и далее в соответствии с версией программы Power Point. (Например, для версии Microsoft Office 2003 следующей командой будет *Начать показ*). На доске появится первый слайд во весь экран.

6. По завершению представления первого слайда перейдите ко второму. Для этого прикоснитесь один раз к любой части слайда (исключая гиперссылку и управляющую кнопку).

7. Повторите подобные переходы для следующих слайдов, реализуя тем самым ручной линейный сценарий показа.

8. Для перехода по гиперссылке прикоснитесь к гиперссылке дважды отрывисто. Аналогичным образом реализуется переход по управляющей кнопке.

## **PAGOTA B ПРОГРАММЕ NOTEBOOK**

### Создание презентаций

Программа Notebook позволяет создать на доске презентацию, содержащую набор страниц (слайдов). На страницах может быть представлена разнообразная информация: текст, графические изображения. Flash объекты, гиперссылки на объекты Интернет и др.

В качестве источников информации для страниц могут выступать:

- любые файлы Вашего компьютера,  $\bullet$
- разнообразные источники Интернета,
- заготовки из библиотеки коллекций интерактивной лоски или  $\bullet$ Вашего компьютера. Коллекция заготовок насчитывает несколько тысяч элементов, размещенных по темам на вкладке Коллекция. Необходимый элемент коллекции перемещается на страницу презентации пальцем способом «перетаскивания» или двойным щелчком по объекту коллекции.
- скриншоты экрана интерфейса программы-приложения или  $\bullet$ остановленного кадра видео с нанесенными поверх изображения заметками. Изображение вместе с заметками переносится на страницу презентации методом «захвата».

Программа Notebook реализована в качестве отдельного модуля. Вызов программы может производиться различными способами:

- через значок Smart Board в панели задач (далее Notebook...).
- через Центр запуска (кнопка Notebook),
- через клавишу Пуск (далее Все программы, Программное  $\blacksquare$ обеспечение Smart Board..., программа Notebook,
- двойным щелчком на файле, созданном и сохраненном в программе Notebook (\*.notebook).

Документ программы Notebook (\*.notebook) состоит из последовательности отдельных страниц. Всякий раз при запуске программы Notebook пользователю предоставляется новый файл с одной пустой страницей. При открытии файла \*.notebook загружаются все страницы выбранного файла.

После вызова программы на экране появляется специальное интерактивное окно, содержащее: заголовок, меню, рабочие области, размещенные на вкладках Сортировщик страниц, Вложения и Коллекция.

В заголовке окна выводится имя загруженного файла или файла (по умолчанию - «Без имени»).

Меню программы Notebook содержит пункты: Файл, Правка, Вид, Вставка, Формат, Рисование, Справка. В пунктах меню собраны команды для работы со страницами.

> Рисование Файл Правка Вид Вставка Формат Справка

Под строкой меню расположена панель инструментов. Панель инструментов содержит клавиши, выполняющие наиболее часто используемые команды. Она всегда находится на экране и обеспечивает доступ к основным средствам работы над страницами презентации.

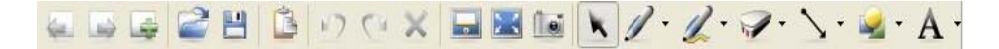

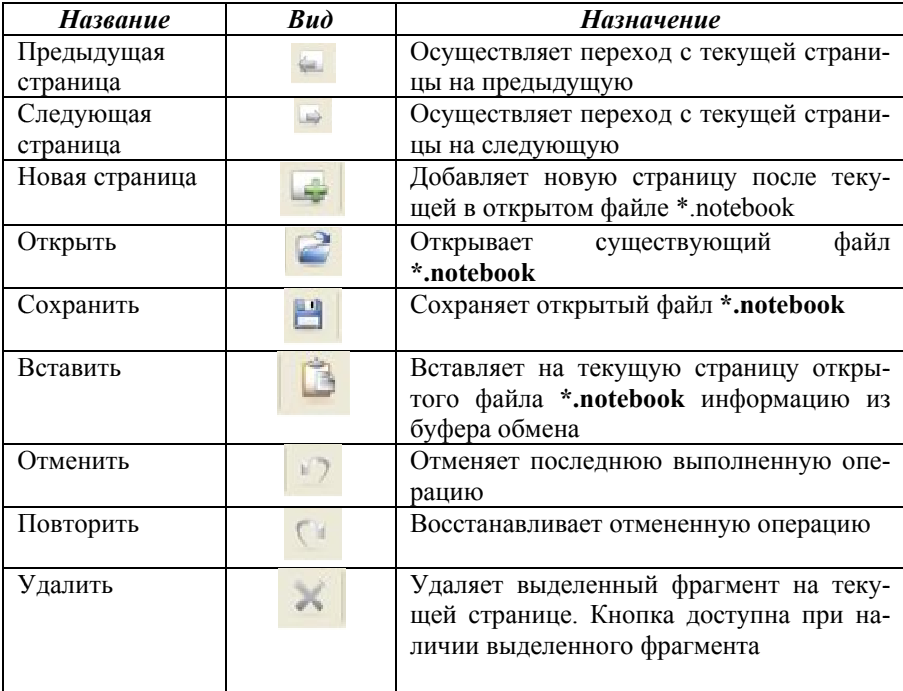

Рассмотрим назначение каждой клавиши:

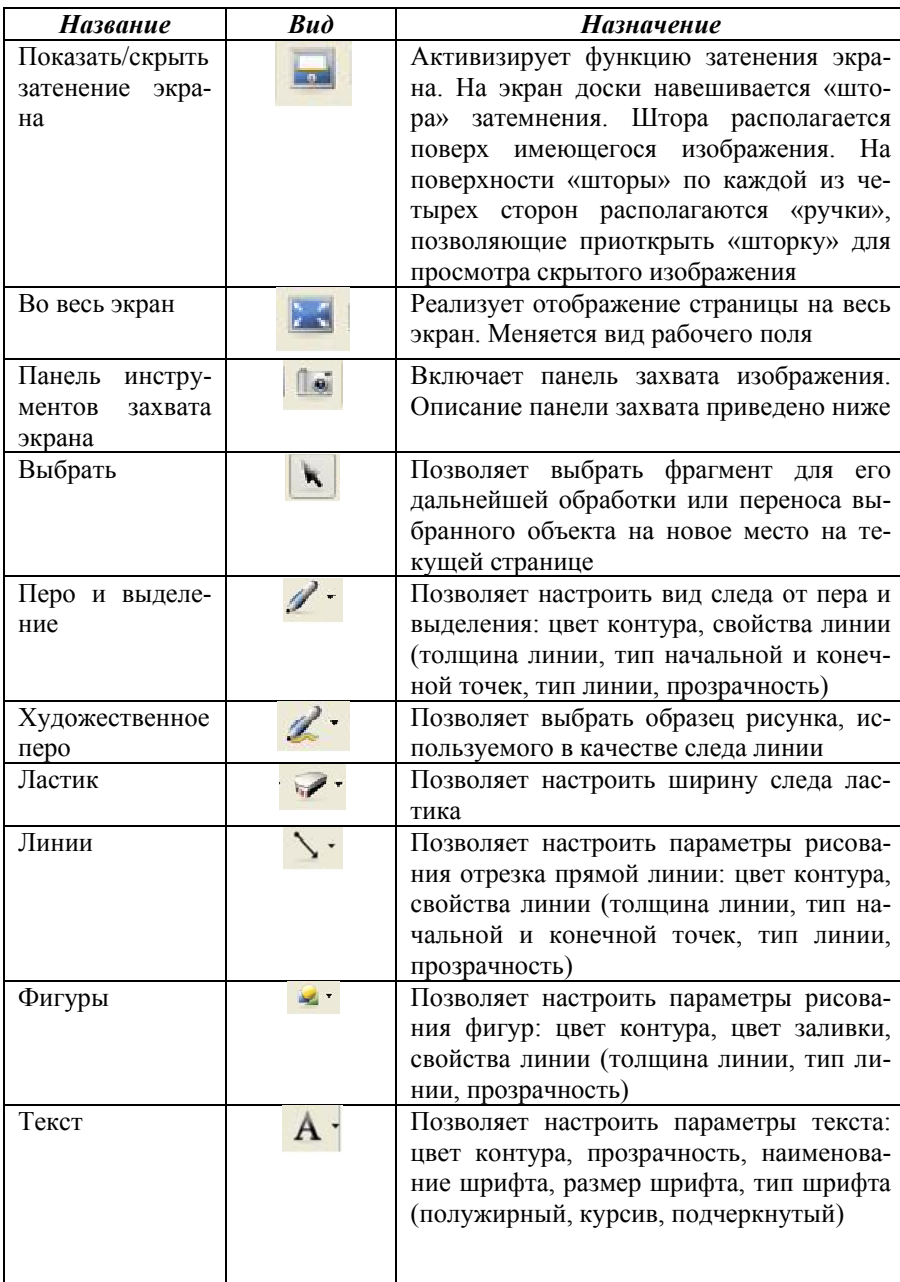

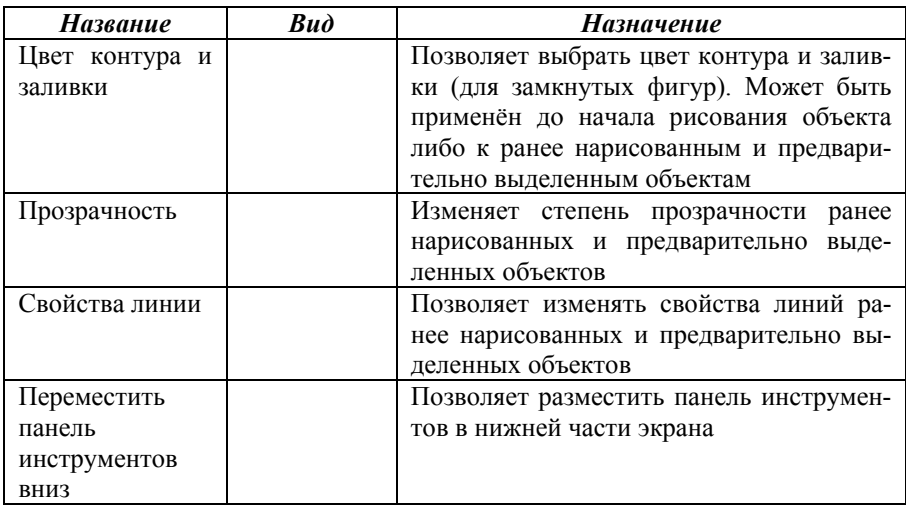

Рабочее поле интерфейса программы разделено на две части (два фрейма): поле вкладок, рабочий лист для внесения данных на страницу.

# *Вкладка «Сортировщик страниц»*

На этой вкладке собраны образы страниц текущего файла

Для просмотра и редактирования страницы ее необходимо выбрать из перечня страниц. Выбранная страница открывается в соседнем фрейме интерфейса программы.

Для удаления, копирования и перемещения страниц необходимо воспользоваться соответствующими командами меню или кнопками панели инструментов. В качестве технологических приемов могут использоваться: перетаскивание, вырезание и вставка.

## *Вкладка «Коллекция»*

Коллекция содержит большое количество иллюстративного материала (графики, видео), сгруппированного по отраслям знания: искусство, математика, география, история, английский язык и др. Следует иметь в виду, что все наименования разделов и объектов коллекции приведены на английском языке. Пользователь может выбрать любой элемент коллекции и «перетащить» его с помощью пальца на текущую страницу своей презентации.

# *Вкладка «Вложения»*

Позволяет заранее подготовить внешние файлы и интернетссылки для последующего использования во время презентации. По-

добные заготовки позволяют сэкономить время на поиск внешнего источника и доступа к нему.

## **Прикрепление ссылки**

Вы можете прикрепить к объекту ссылку на ресурс в сети Интернет, другую страницу Notebook или файлы, имеющиеся в вашем компьютере (например, видео или другой файл) с помощью меню *Вставка*.

Выберите опцию *Ссылка* из выпадающего меню объекта и укажите в диалоговом окне *Вставить ссылку* тип ссылки, которую вы хотите прикрепить.

Здесь же вы можете выбрать, будет ли ссылка запускаться при нажатии специального значка в левом нижнем углу объекта или при нажатии самого объекта. Будьте внимательны при оформлении ссылок в случае многократного использования презентаций.

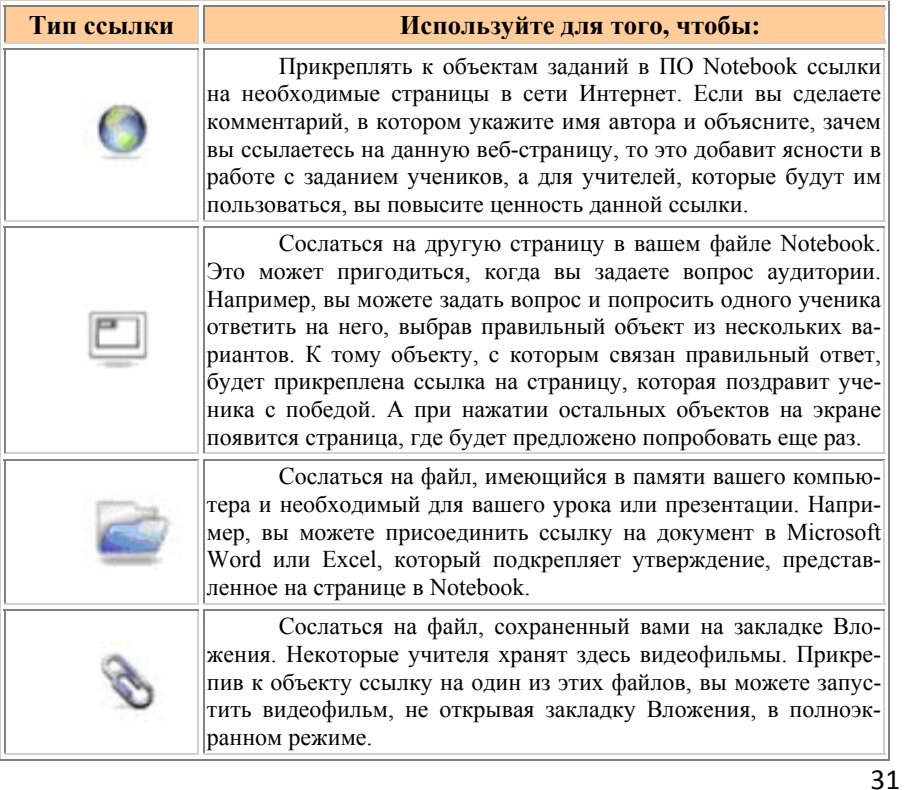

#### **Способы заполнения и очистки страниц презентации**

Страницы текущей презентации могут последовательно пополняться одним из следующих способов:

• Пользователь сам добавляет страницу и заполняет ее информацией, введенной прямо с доски (пишет, рисует и т.п.), либо вставляет фрагмент из буфера обмена.

• Страницы заполняются в результате выполнения пользователем команды *Импорт* из других источников.

• Страницы заполняются автоматически в результате выполнения пользователем процедуры «захвата» изображения.

В пункте меню *Правка* предусмотрены команды *Очистки страницы*, *Удаления страницы, проверки орфографии* (русский язык не поддерживается).

## **Работа со шрифтами ПО Notebook**

Задать параметры шрифта можно двумя способами. Вы можете выделить текст и выбрать необходимые параметры в панели инструментов Шрифты. Панель инструментов Шрифты появляется на экране, когда вы печатаете что-нибудь на странице Notebook или дважды щелкаете по текстовому объекту.

Если вы решили, что чаще всего будете использовать один и тот же шрифт, вам будет удобней, если вы зададите для него постоянные параметры. Это можно сделать, нажав кнопку Текст на основной панели инструментов Notebook и выбрав *Настроить текст*. На экране появится диалоговое окно, в котором можно будет задать параметры часто используемых шрифтов. При этом все часто используемые шрифты будут отображаться в выпадающем меню кнопки *Текст*.

### **Захват изображения**

Программный модуль Notebook позволяет сохранять заметки, написанные на интерактивной доске SmartBoard или на настольном компьютере, в виде последовательности страниц. При работе с приложениями (Word, PowerPoint, Excel, видеоплеер) можно внести прямо на доске поверх видимого изображения дополнительные заметки или знаки. С помощью процедуры «захвата» программа автоматически размещает «захваченную» область и размещает ее на текущую страницу Notebook. Процедура «захвата» осуществляется с помощью

кнопок специальной панели инструментов *Панель инструментов захвата экрана.* 

## **Панель инструментов захвата экрана**

Плавающая панель захвата может быть вызвана из Центра запуска, из панели инструментов программы Notebook (фотоаппарат) и будет располагаться автономно поверх любого приложения. При за-

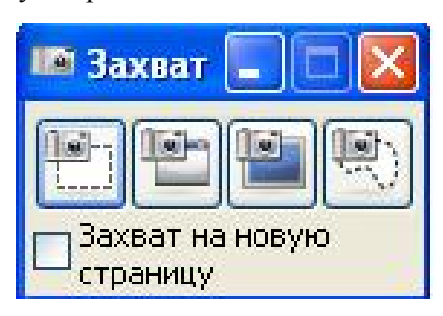

крытии окон приложения панель захвата не уходит с экрана и требует дополнительного закрытия.

Кнопки панели захвата определяют вид «захватываемой области». С помощью кнопок плавающей панели можно выделить любую часть доски вместе с введенными пометками и перенести

их на отдельную страницу программы Notebook. Подобный прием позволяет сохранить отдельные значимые фрагменты документа после внесенных в результате работы с аудиторией пометок - исправлений, разъяснений или добавлений.

Инструменты панели используются для создания снимка всего экрана или его части и, как правило, используются для сохранения изображения вместе с внесенными поверх него заметками. Размер и топология захватываемой области определяются выбранной кнопкой панели захвата.

После выделения области выбранного типа на доске происходит автоматическое размещение выделенной области на текущую страницу программы Notebook.

При установке флажка *Захват на новую страницу* снимки всегда размещаются на новой (пустой) странице текущей презентации.

*Внимание!* Всегда будьте аккуратны при использовании информации, защищенной авторским правом. Соблюдайте закон об авторских правах.

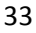

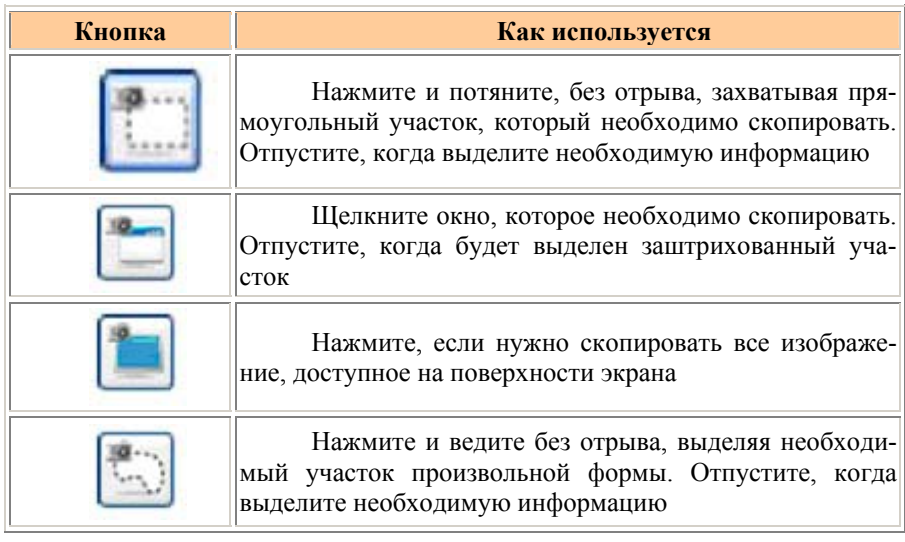

# **Сохранение презентаций**

Созданные презентации (сформированный набор страниц) могут быть в дальнейшем сохранены:

- в единый файл (\*.notebook),
- в виде графического файла pdf,
- в виде презентации (\*.ppt),
- экспортированы в формат HTML,
- в виде почтового отправления (при соответствующей настройке почтовой программы),
- в виде печатных листов (при подключении к доске принтера).

Отдельная страница может быть сохранена в собственной коллекции.

# **Работа с объектами коллекции**

### *Множественное копирование*

Утилита Множественного копирования позволяет копировать объект неограниченное число раз, не выбирая каждый раз опцию Клонировать из выпадающего меню объекта. При использовании Множественного копирования файл весит меньше, чем при копировании и вставке объекта, а значит, с ним будет легче работать и пересылать коллегам.

Чтобы выбрать утилиту Множественного копирования:

- 1. Выберите объект.
- 2. Откройте выпадающее меню объекта.
- 3. Выберите Множественное копирование.
- 4. Щелкните по объекту и без отрыва потяните будет создан идентичный объект.

# *Использование звука*

Чтобы найти подходящие звуковые файлы, используйте поиск в Галерее. Задайте ключевое слово, например sound или phonics, и система выдаст файлы, которые имеются в галерее. Чтобы присоединить к объекту звуковое сопровождение в формате MP3 из вашей собственной коллекции, щелкните по объекту и выберите опцию *Звук* из выпадающего меню.

### ЗАКЛЮЧЕНИЕ

Непрерывные изменения в области образовательных технологий влекут за собой необходимость оптимизации процесса обучения, в том числе с использованием новых видов интерактивных средств.

Дидактические возможности интерактивной доски формируют у студентов, аспирантов, научных сотрудников и преподавателей готовность к восприятию и активному использованию современных образовательных технологий, улучшению качества преподавательской и презентационной деятельности.

Информационная подготовка с использованием материалов данного тематического справочника облегчает поиск и применение необходимых технологических приемов при освоении и использовании нового технического средства – интерактивной доски SmartBoard, что способствует формированию такого важного профессионального качества, как профессиональная мобильность.

С другой стороны, описанные дидактические возможности интерактивной доски не должны создавать иллюзию лёгкого решения педагогических задач, связанных с повышением уровня обученности студентов. Работа преподавателя на этапе подготовки учебнометодического комплекса по дисциплине не только не упрощается, а наоборот, усложняется и требует более высокой квалификации, чем проведение традиционных занятий. Но учебный материал, представленный с помощью интерактивной доски, позволяет сконцентрировать внимание студентов (слушателей), а также повысить их интерес к изучаемой теме. И насколько пелагог готов к солержательному осмыслению традиционных принципов дидактики, их действенному анализу с учётом активного внелрения средств интерактивных информационных технологий в образовательный процесс и практической реализации, настолько эффективными будут и результаты обучения.

Использование интерактивной доски потребует от преподавателей технического вуза разработки специализированной системы заданий, направленных на формирование высокого уровня развития мыслительных операций: анализа, синтеза, обобщения и др., их апробации, экспертизы и профессионального обсуждения.

Выбор жанра изложения обусловлен потребностями и предпочтениями взрослых людей. Материал излагается в доступной форме, что позволяет использовать его представителям разных специальностей, как технических, так и гуманитарных.

Учебное пособие прошло апробацию во время обучения преподавателей технических и гуманитарных дисциплин в Институте дополнительного образования СГАУ.

Автор надеется, что предложенное издание поможет формированию информационной компетентности и повысит эффективность создания учебно-методической и научной продукции сотрудников СГАУ.

# **Библиографический список**

1. SMART Board<sup>TM</sup>. Installation Guide. – Canada, 2006. – 38 p.

2. Програмне забезпечення SMART Board<sup>TM</sup> для Windows 98, 2000, ME, XP та Windows NT. – Канада, 2004. – 80 с.

3. Брыксина, О.Ф. Интерактивная доска на уроке физики: реализация дидактического потенциала [Текст]: учеб.-метод. пособие / О.Ф. Брыксина, И.В. Телегина. – Самара: ПГСГА – МОУ гимназия №1,  $2010 - 169$  c.

Учебное издание

*Кузьмишина Татьяна Михайловна*

### **ПРИМЕНЕНИЕ ИНТЕРАКТИВНЫХ ТЕХНОЛОГИЙ В ПРЕПОДАВАНИИ ИНЖЕНЕРНЫХ ДИСЦИПЛИН (Технология работы с интерактивной доской SmartBoard)**

*Учебное пособие*

Редактор Т.К. Кретинина Довёрстка А.В. Ярославцева

Подписано в печать 24.06.2013 г. Формат 60х84 1/16. Бумага офсетная. Печать офсетная. Печ. л. 2,5. -<br>Тираж 100 экз. Заказ

> Самарский государственный аэрокосмический университет. 443086 Самара, Московское шоссе, 34.

> Изд-во Самарского государственного аэрокосмического университета. 443086 Самара, Московское шоссе, 34.